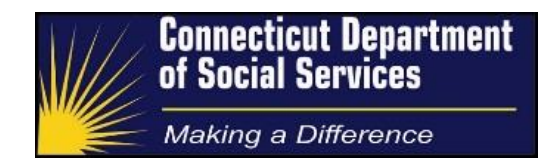

# **Data Entry of HUSKY C and MSP Referrals**

Process & Procedure Guide

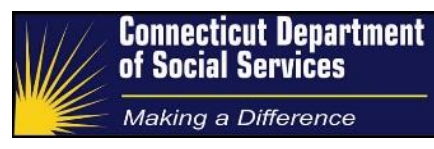

#### <span id="page-1-0"></span>**Document Controls**

#### <span id="page-1-1"></span>**Document Purpose**

The purpose of the *Tier-1 Husky C and Medicare Saving Plan (MSP) Referrals* Process and Procedure Guide is to describe the details of the tasks performed to register applications for non-MAGI Medicaid programs into the DSS eligibility and case management systems.

#### <span id="page-1-2"></span>**Intended Audience**

The expected audience for this document includes:

- 1. DSS Management
- 2. DSS Cadres
- 3. Operational trainers
- 4. Operational staff as required

#### <span id="page-1-3"></span>**Version Control**

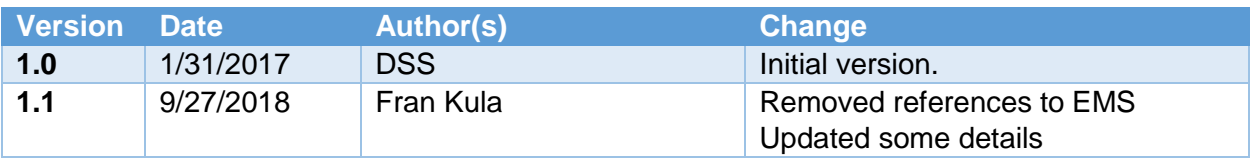

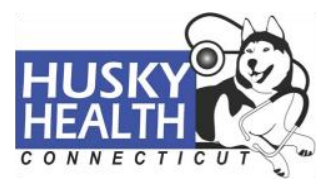

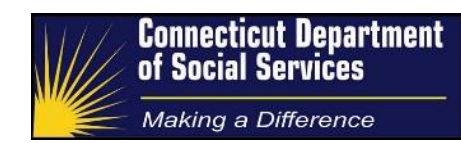

## **Key Reviewers**

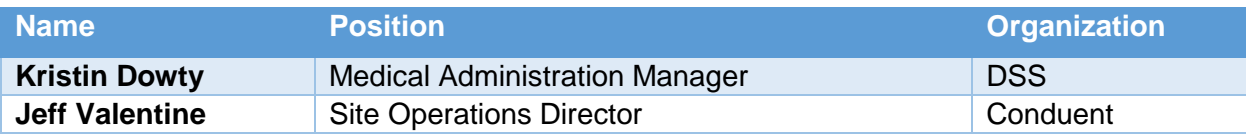

# <span id="page-2-0"></span>**Document Sign Off**

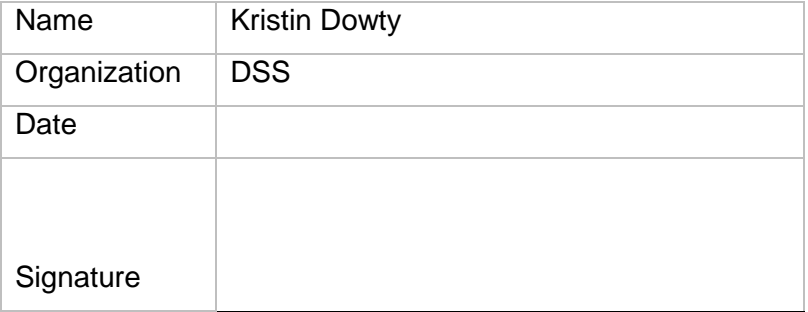

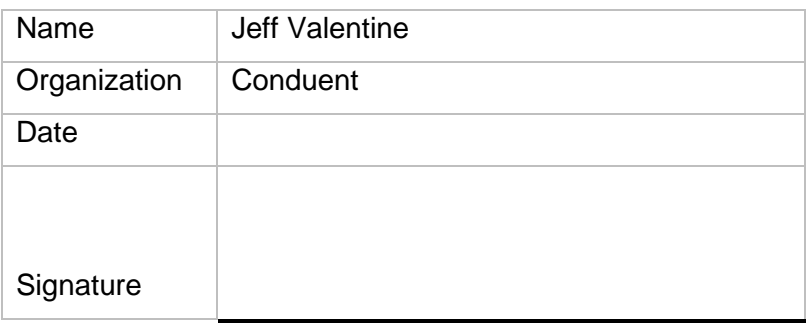

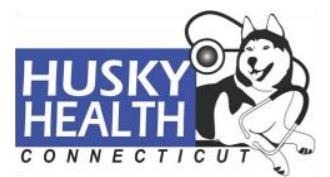

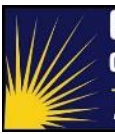

# <span id="page-3-0"></span>**Table of Contents**

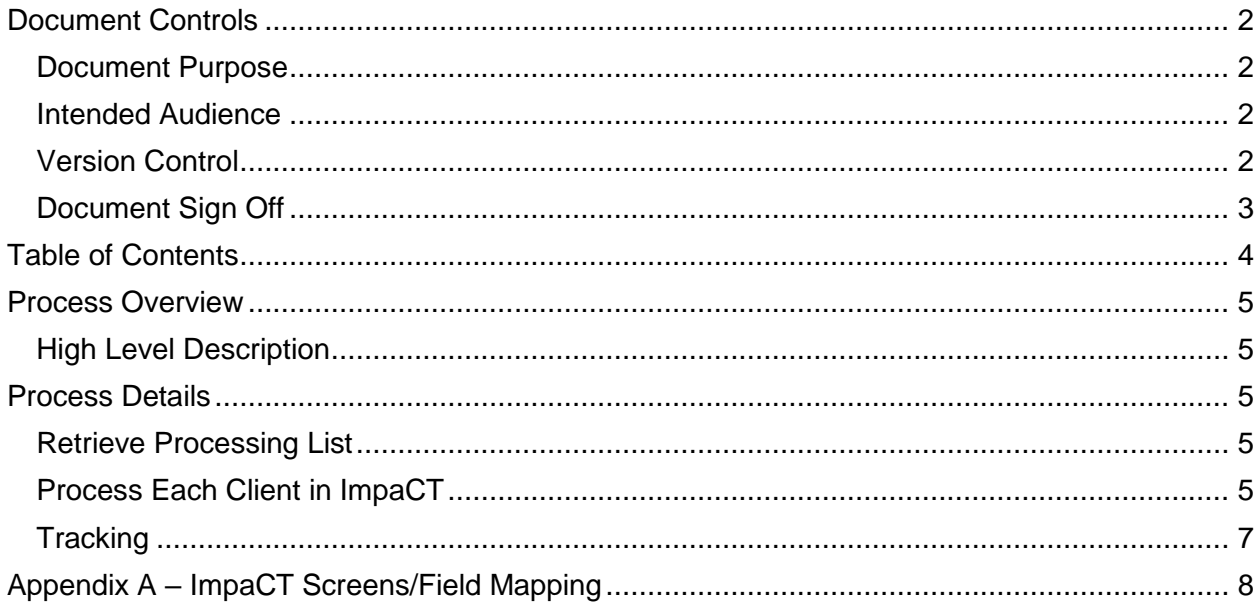

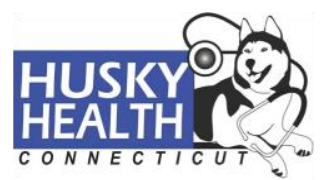

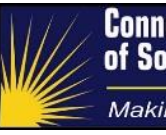

#### <span id="page-4-0"></span>**Process Overview**

### <span id="page-4-1"></span>**High Level Description**

The HIX/Tier-1 system is used to determine Modified Adjusted Gross Income (MAGI) based Medicaid (HUSKY) coverage. Per regulatory requirements it is necessary to screen individuals denied for MAGI-based coverage and determine if they could be eligible for Medicaid under a different (non-MAGI) Medicaid basis.

The core of the eligibility screening process is a weekly report that lists individuals denied for MAGI-based coverage and who have indicators of age (65 or older), disability or Medicare enrollment. In a separate process, outside of this scope of work, the individuals on the report are mailed supplemental forms to gather the information necessary to make a Medicaid determination on a non-MAGI basis.

The manual process described in this guide exists to register the screened individuals in the DSS non-MAGI eligibility system called ImpaCT. This registration serves to lock in the original application date should the supplemental forms be returned and be processed by DSS.

The non-MAGI Medicaid determination includes HUSKY C (on the basis of age or disability) and Medicare Savings Program (MSP) categories (based on receipt of Medicare).

### <span id="page-4-2"></span>**Process Details**

## **Retrieve Processing List**

<span id="page-4-3"></span>The HIX/Tier-1 screening report/file is provided weekly (usually on a Monday) via Secure File Transfer Protocol (SFTP).

The processing is time critical. Any delay in processing the report in the expected three day timeframe must be conveyed to DSS within 24 hours via email sent to the Medicaid Administration Manager.

Note that DSS maintains the discretion to allow additional processing time for each instance where the initial "three-day time frame" cannot be met.

<span id="page-4-4"></span>Load the processing list to the tracker so that workers can pull tasks and record outcomes.

**Process Each Client in ImpaCT**

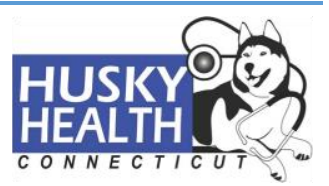

- 1. Perform applicant search in ImpaCT.
	- If the applicant is known to ImpaCT and is reflected in the search results, select the appropriate applicant and click "Next".
	- If the applicant is not known in the system (New Client), they will need to be added.
- 2. The process of loading new non-MAGI applications in ImpaCT is known as "App Registration". These are the steps for App Registration:
	- a) For a new client, enter and submit applicant information such as name, address, phone number, sex, date of birth, social security number etc. The file will have one line item for each individual applicant. Within the individual applicant record, other non-applicant household members may be listed as part of the household and will need to be considered during the Application Registration process. In these scenarios, load the associated, non-applicant member(s) on the application, with their own individual demographic information. If the file indicates an applicant has an Authorized Representative, the Authorized Representative's name and address will also need to be added during the Application Registration process per regulatory mandates. The Authorized Representative will have received the supplemental form too. Please refer to [Appendix A](#page-6-1) for the full list of ImpaCT screens/field mapping and their processing instructions.
	- b) Upon application registration, if an applicant has an associated case, a message "Case involvement. Do you want to associate the case" will appear on the screen. Click "Yes" to associate the applicant to the existing case. However, if the case number begins with #7000, select "No" to the above message to allow system to create a new case.
	- c) Enter case notes after creating case associations. The functionality to add case notes is only available while associating the applicants to an existing case. If a new case is created, case notes functionality is not available; workers should proceed to the next step. Use the following standard format to add case note: include prefix of the organization name (e.g., ACME) before the comment and always add the details as listed below in the example:

"Organization name: HUSKY C application received and registered. App filing date: <APPLN FILING DT2>AHCT App ID: <APPLN ID>."

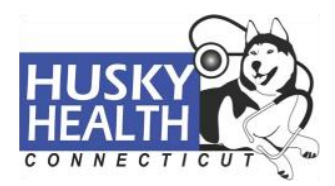

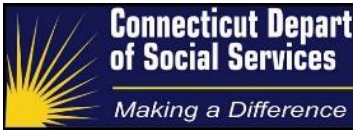

### **Tracking**

<span id="page-6-0"></span>For each processed item, track the following additional information:

- <span id="page-6-1"></span>▪ Status:
	- Complete application successfully registered
	- No Application loaded client is already active in the same program.
	- No Application loaded escalated to DSS

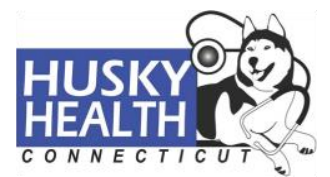

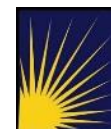

Making a Difference

# <span id="page-7-0"></span>**Appendix A – ImpaCT Screens/Field Mapping**

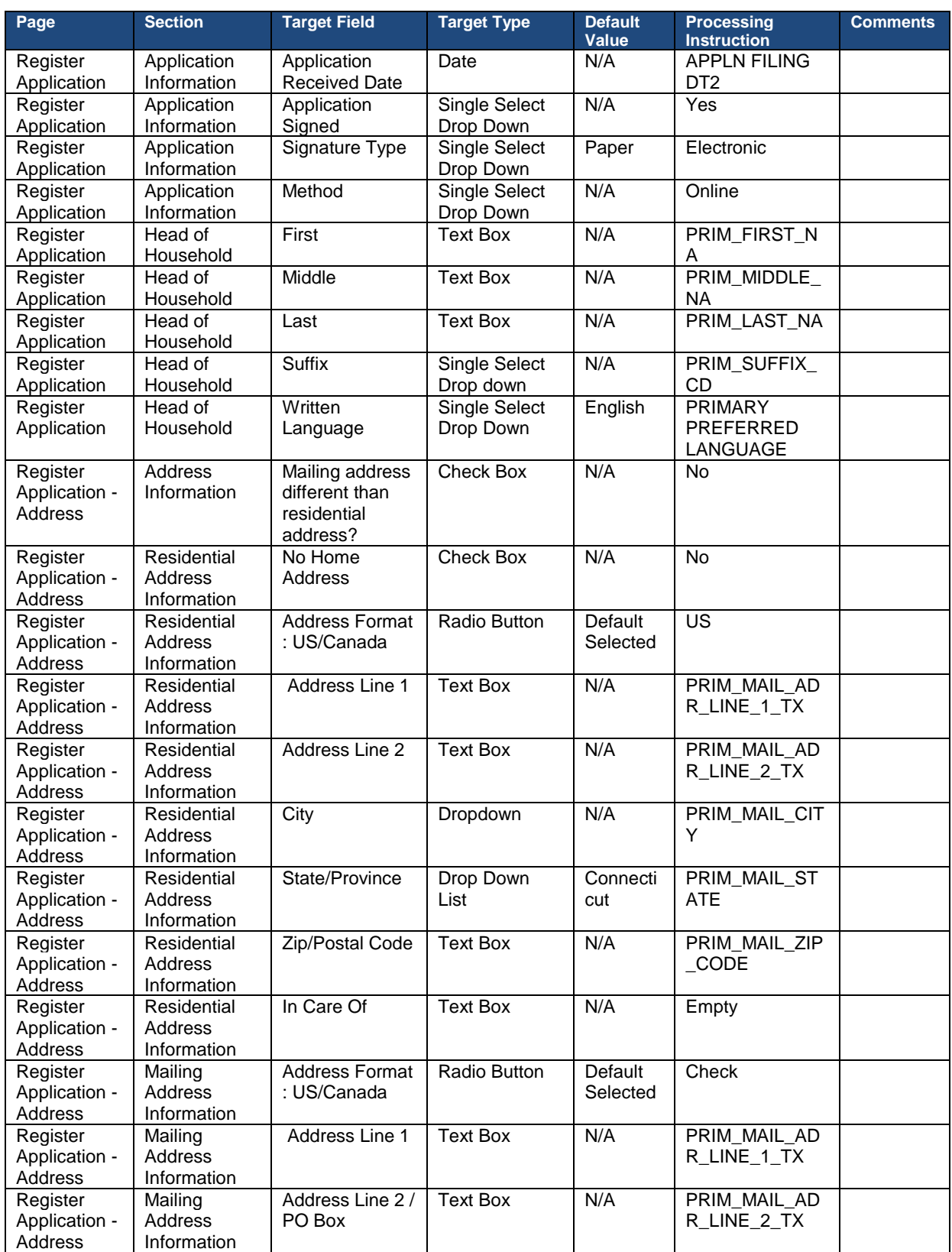

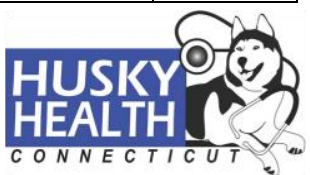

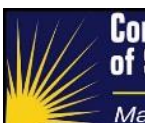

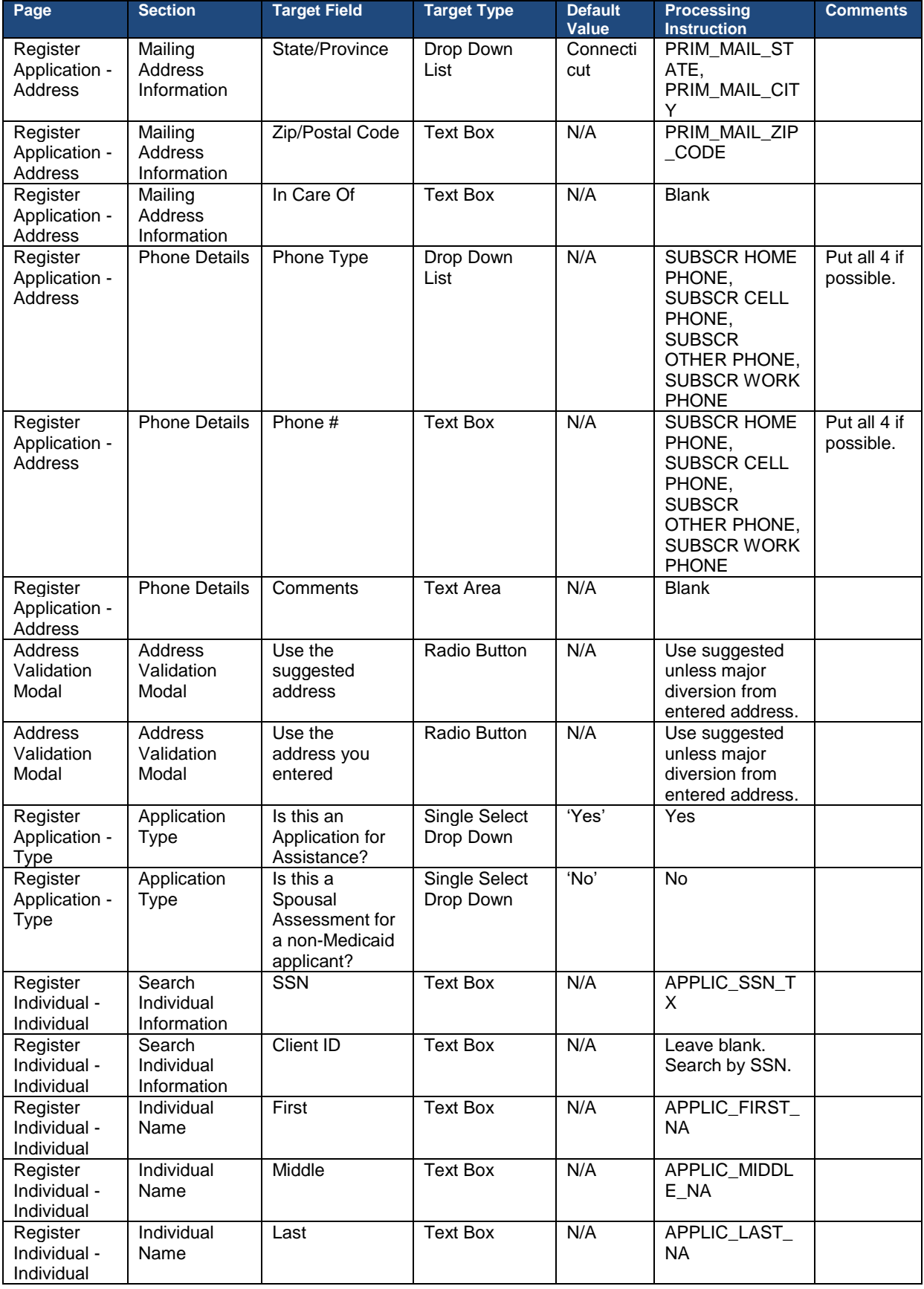

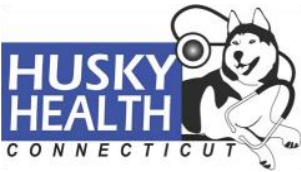

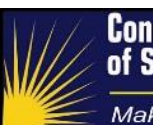

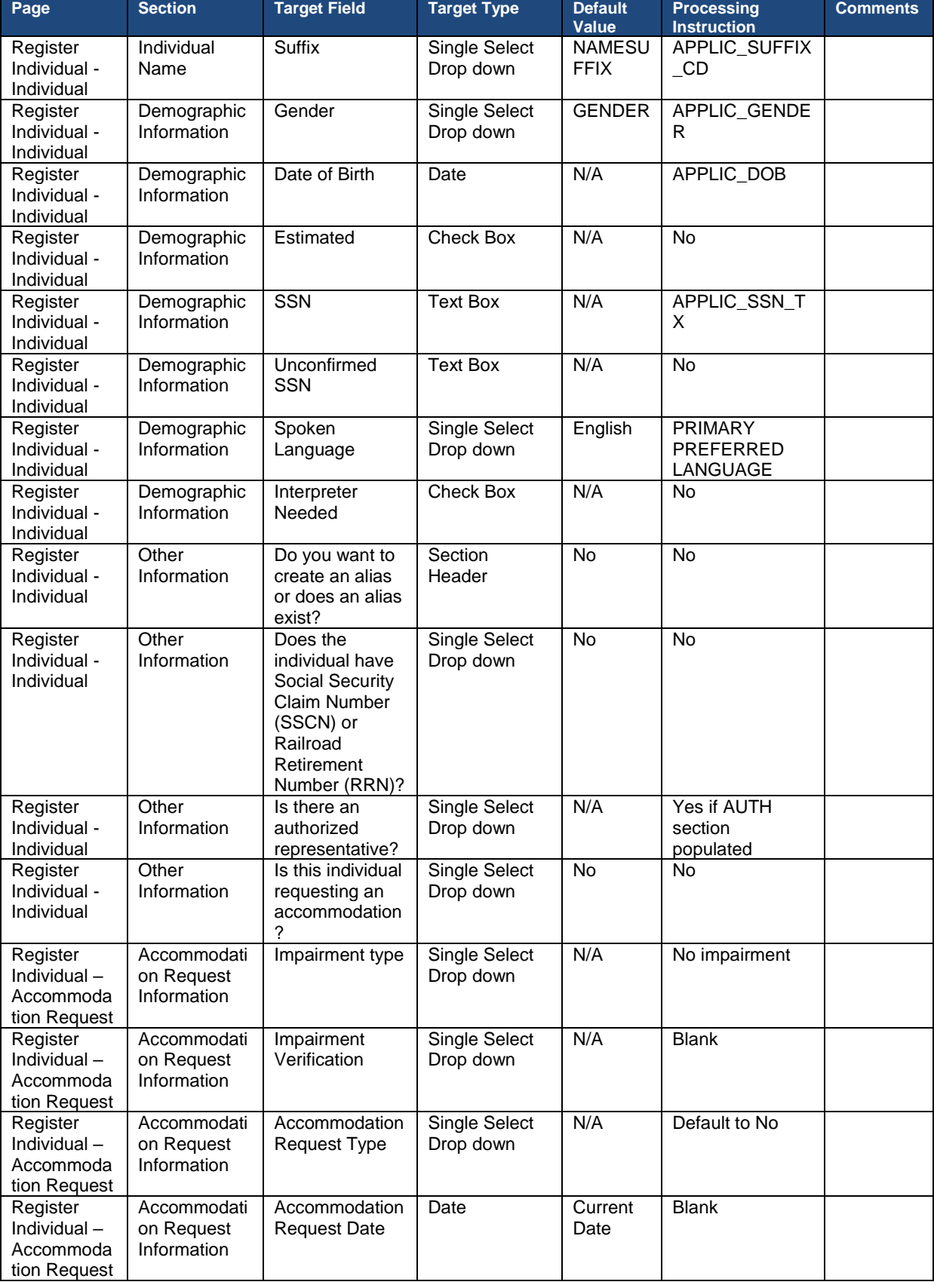

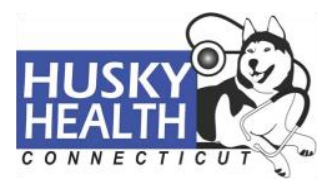

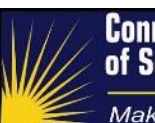

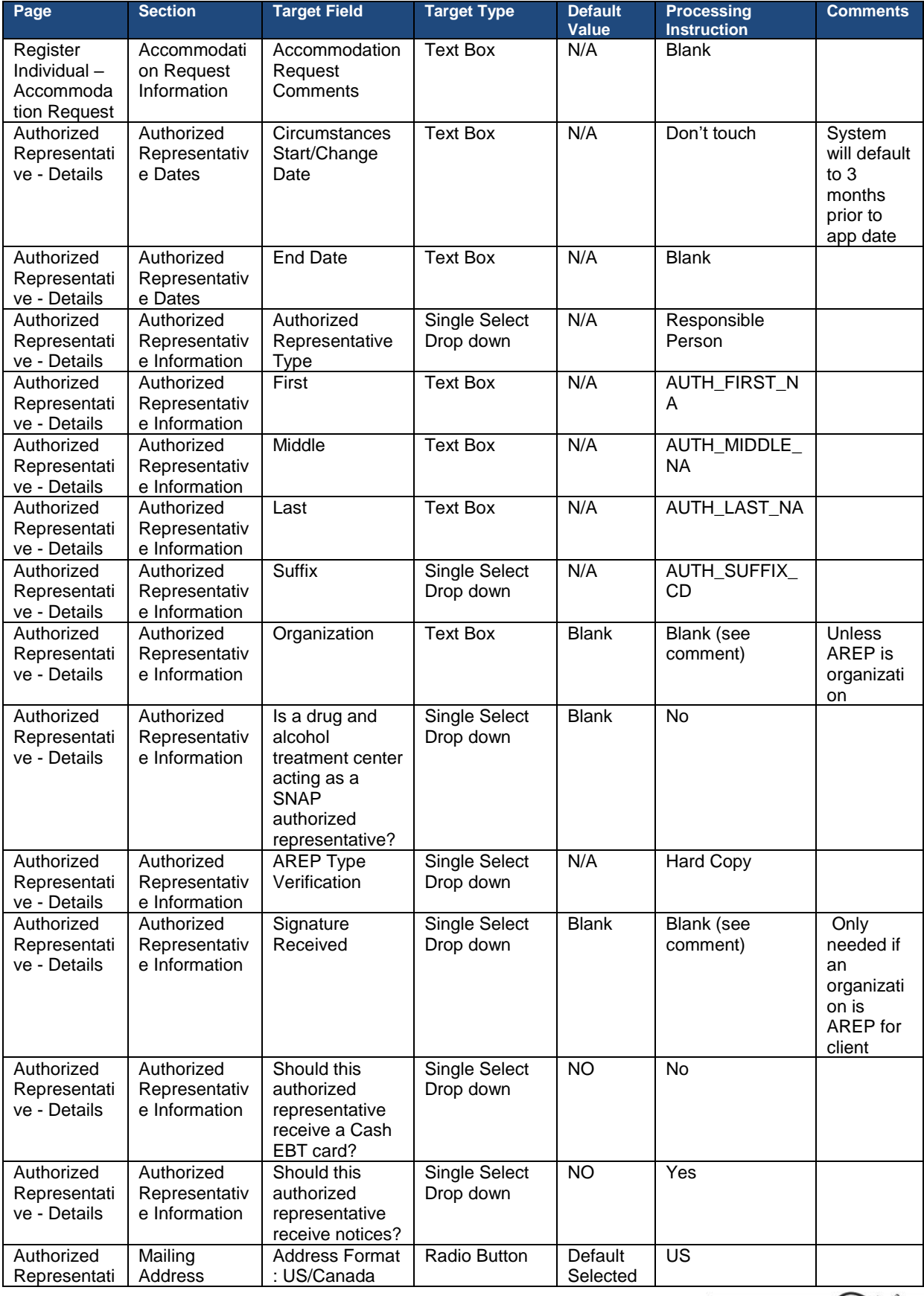

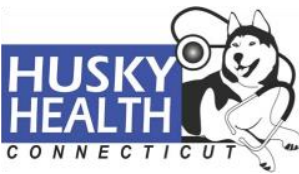

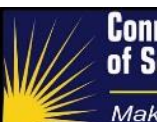

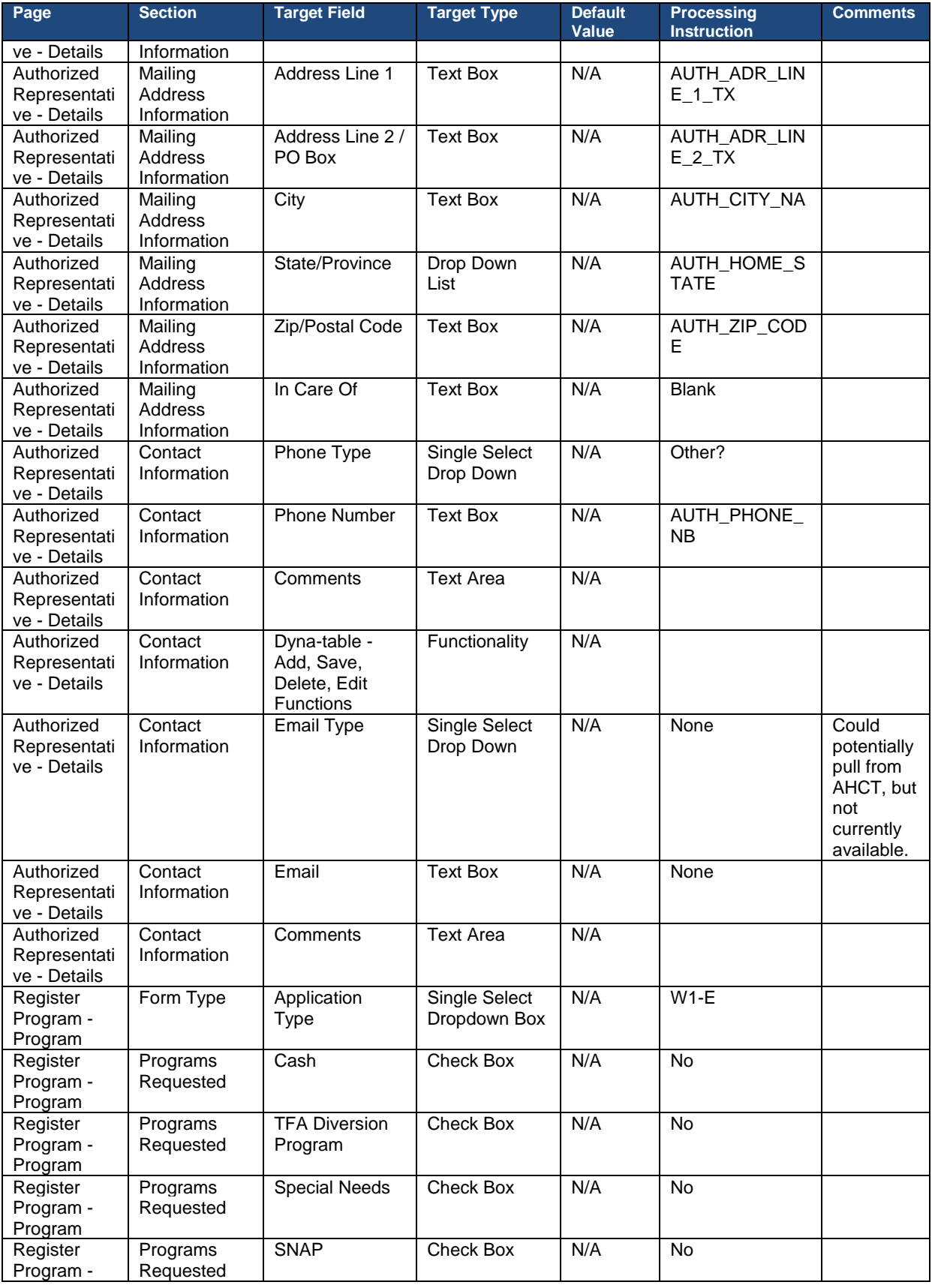

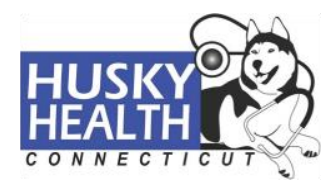

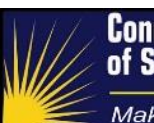

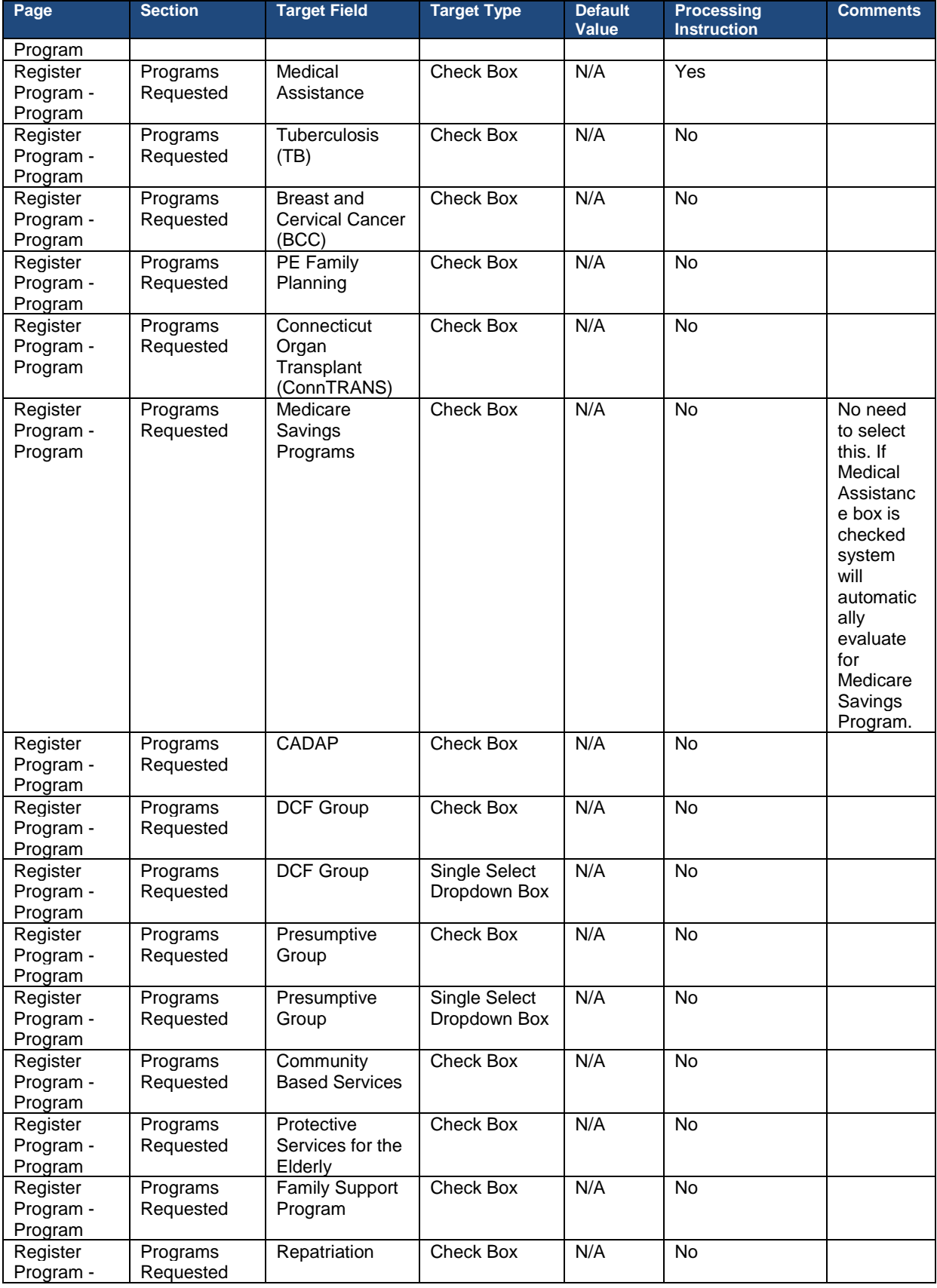

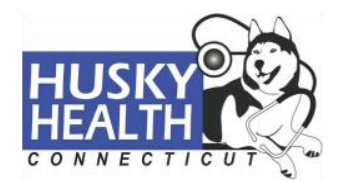

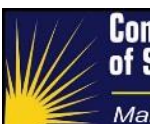

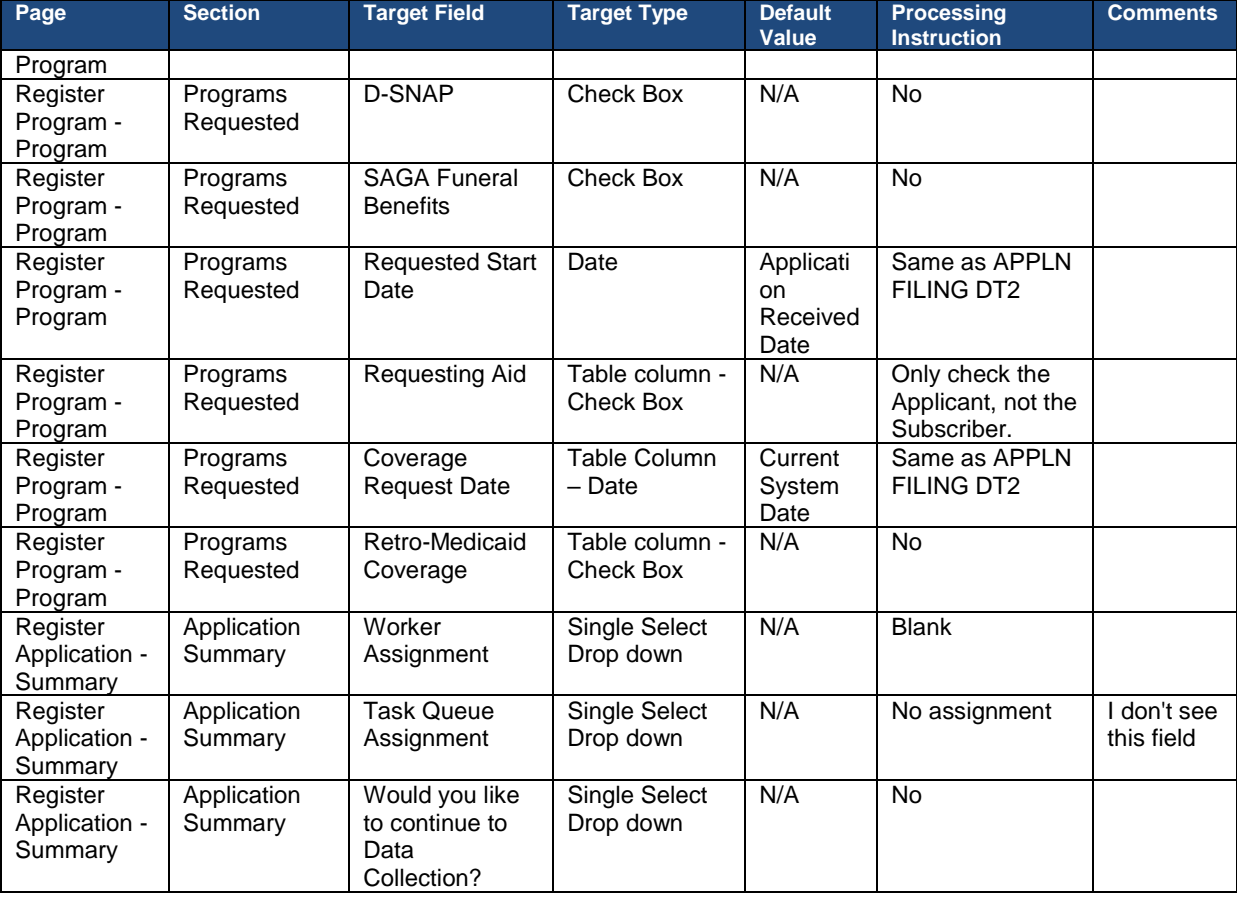

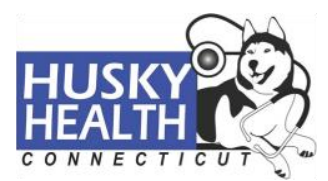

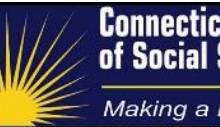

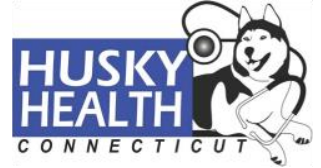